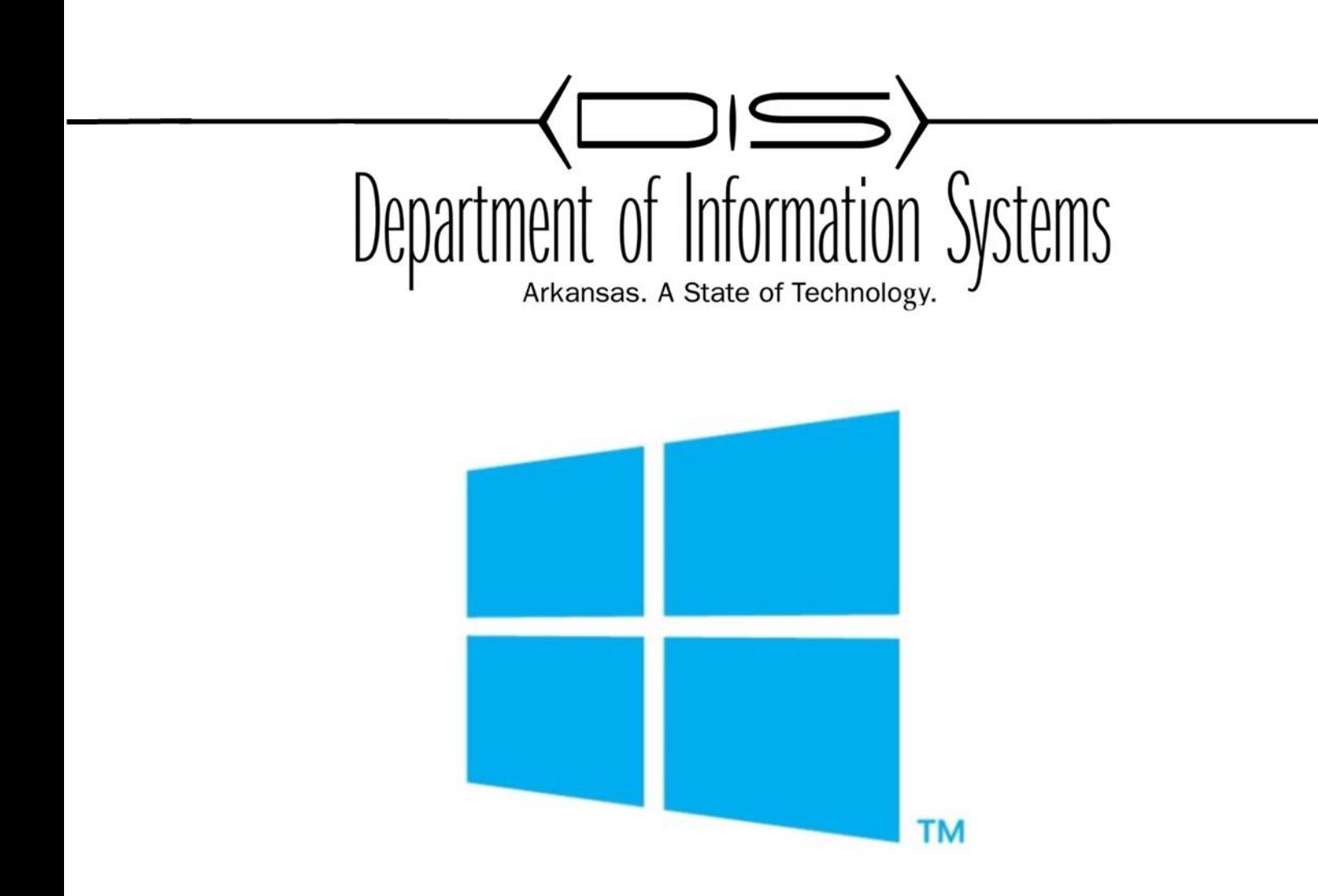

## WINDOWS SERVER BACKUP BACKUP AND RESTORE USING WINDOWS SERVER BACKUP

Prepared By DIS APSCN LAN Support http://apscnlan.k12.ar.us/downloads

## **Backup Using Windows Server Backup**

1. Bring up **Server Manager**, click on **Manage,** and select **Add Roles and Features**

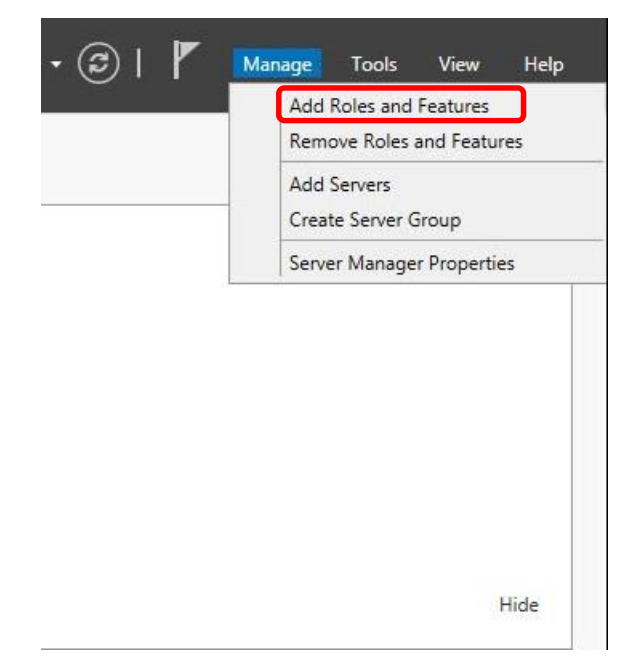

2. On **Before You Begin** page, click **Next**

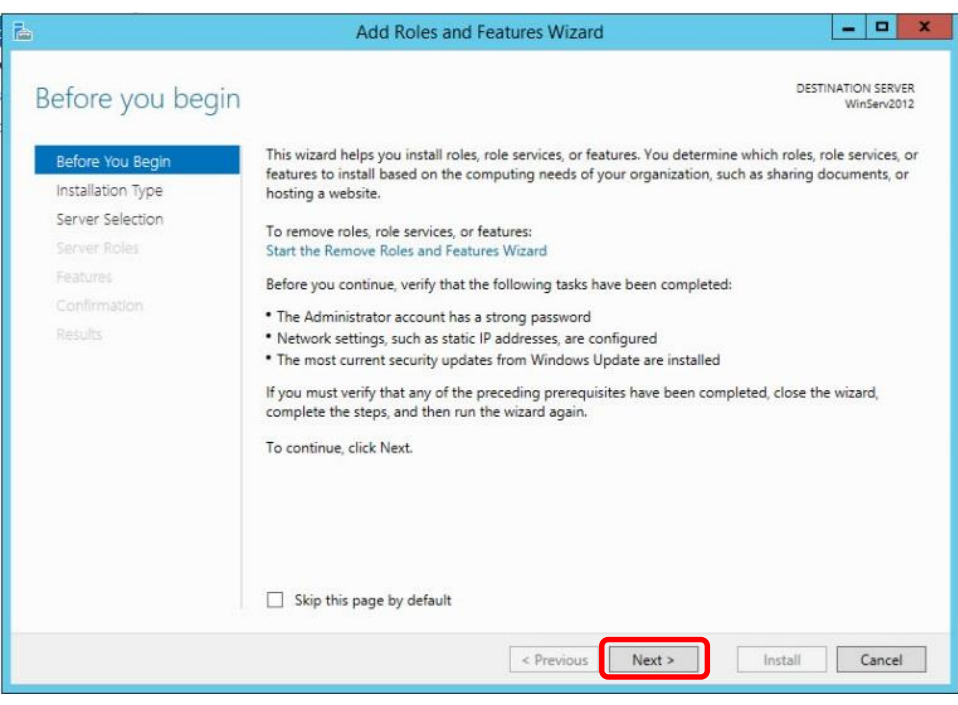

3. On **Installation Type** page, click **Next**

![](_page_2_Picture_1.jpeg)

4. On **Server Selection** page, choose the server you want to setup and click **Next**

![](_page_2_Picture_61.jpeg)

5. On **Server Roles** page, click **Next**

![](_page_3_Picture_46.jpeg)

6. On **Features** page, Select **Windows Server Backup** and click **Next**

![](_page_3_Picture_47.jpeg)

7. Confirm the settings and click **Install**

![](_page_4_Picture_1.jpeg)

8. Once finished go to **Server Manager**, click **Tools** and open **Windows Server Backup**

![](_page_4_Picture_3.jpeg)

9. Under **Actions** choose **Backup Schedule**

![](_page_5_Picture_40.jpeg)

10. On Getting Started page, click **Next**

![](_page_5_Picture_41.jpeg)

11. On Select **Backup Configuration** page, click on **Custom** and click **Next**

![](_page_6_Picture_51.jpeg)

12. On **Select Items for Backup** page, click on **Add Items**. Select the items you wish to backup and click **OK**. Click **Next**

![](_page_6_Picture_52.jpeg)

![](_page_7_Picture_15.jpeg)

![](_page_7_Picture_16.jpeg)

13. On **Specify Backup Time** page, select the specified time you want the backup to run. Click **Next**

![](_page_8_Picture_68.jpeg)

14. On **Specify Destination Type** page, choose where you want to store the backup and click **Next**

![](_page_8_Picture_3.jpeg)

15. On the next page, click **Add** to add either the **Destination Volume**, **Disk,** or **Remote Share Folder**

![](_page_9_Picture_44.jpeg)

16. **Verify** your settings and click **Finish**

![](_page_9_Picture_45.jpeg)

17. Once your backup has been successfully created, click **Close**

![](_page_10_Picture_28.jpeg)

## **Restore Using Windows Server Backup**

1. Open **Windows Server Backup** and Under **Actions** choose **Backup Schedule**

![](_page_11_Picture_65.jpeg)

2. On **Getting Started** page, choose the location of your backup and click **Next**

![](_page_11_Picture_4.jpeg)

3. On **Select Backup Date** page, choose the **Date** and **Time** of the latest backup to restore. Click **Next**

![](_page_12_Picture_73.jpeg)

4. On **Select Recovery Type** page, select the type of recovery and click **Next**

![](_page_12_Picture_3.jpeg)

5. On **Select Items to Recover** page, choose the item(s) you want to recover and click **Next**

![](_page_13_Picture_43.jpeg)

6. On **Specify Recovery Options** page, choose a Recovery Destination and click **Next**

![](_page_13_Picture_44.jpeg)

7. **Verify** the files you are wanting to recover and click **Recover**

![](_page_14_Picture_38.jpeg)

8. Depending on the size of the file you are recovering, the process can take a few minutes. When it is complete, click **Close**

![](_page_14_Picture_39.jpeg)

**You will receive a message showing you have successfully recovered your data!**

![](_page_15_Picture_24.jpeg)